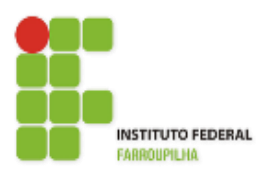

[Instituto Federal de Educação, Ciência e Tecnologia](http://www.info.ufrn.br/wikisistemas/doku.php?id=suporte:manuais:sigaa:portal_do_docente:lista)  [Farroupilha -](http://www.info.ufrn.br/wikisistemas/doku.php?id=suporte:manuais:sigaa:portal_do_docente:lista) Reitoria

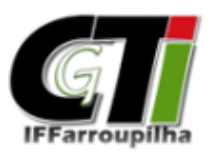

Coordenação Geral de Tecnologia da Informação

# **Portal do Discente**

Matrícula On-Line

[Instituto Federal Farroupilha](http://www.info.ufrn.br/wikisistemas/doku.php?id=suporte:manuais:sigaa:portal_do_docente:lista)

[Rua Esmeralda, 430 -](http://www.info.ufrn.br/wikisistemas/doku.php?id=suporte:manuais:sigaa:portal_do_docente:lista) 97110-767 – Faixa Nova – Camobi – Santa Maria – RS. [Fone/FAX: \(55\) 3218 9800](http://www.info.ufrn.br/wikisistemas/doku.php?id=suporte:manuais:sigaa:portal_do_docente:lista)

# **1. Procedimentos**

Para realizar sua matrícula no SIGAA, primeiramente acesse o Portal do Discente com seu Usuário e Senha. Em seguida acesse a aba *"Ensino"* e percorra o caminho *"Ensino" > "Matrícula On-Line" > "Realizar Matrícula"*, conforme ilustrado na Figura 01 abaixo.

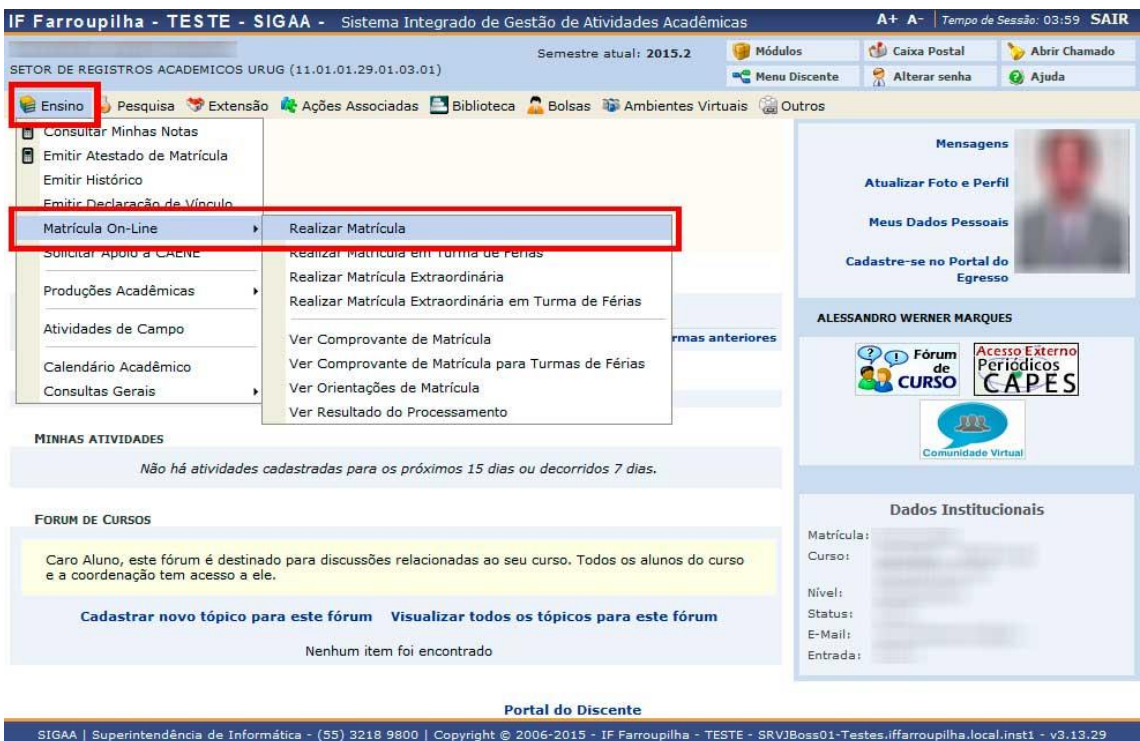

#### **Figura 01**

Ao clicar em *"Realizar Matrícula"* conforme Figura 01 acima, você será redirecionado para a tela abaixo (Figura 02). Nesta tela estarão disponíveis algumas informações sobre o período de matrícula, como a data de início e fim do período de solicitação de matrículas, além da data final que a Coordenação do Curso tem para analisar estas solicitações de matrículas.

Clique no botão *"Iniciar Seleção de Turmas"* para avançar ao próximo passo da realização da matrícula.

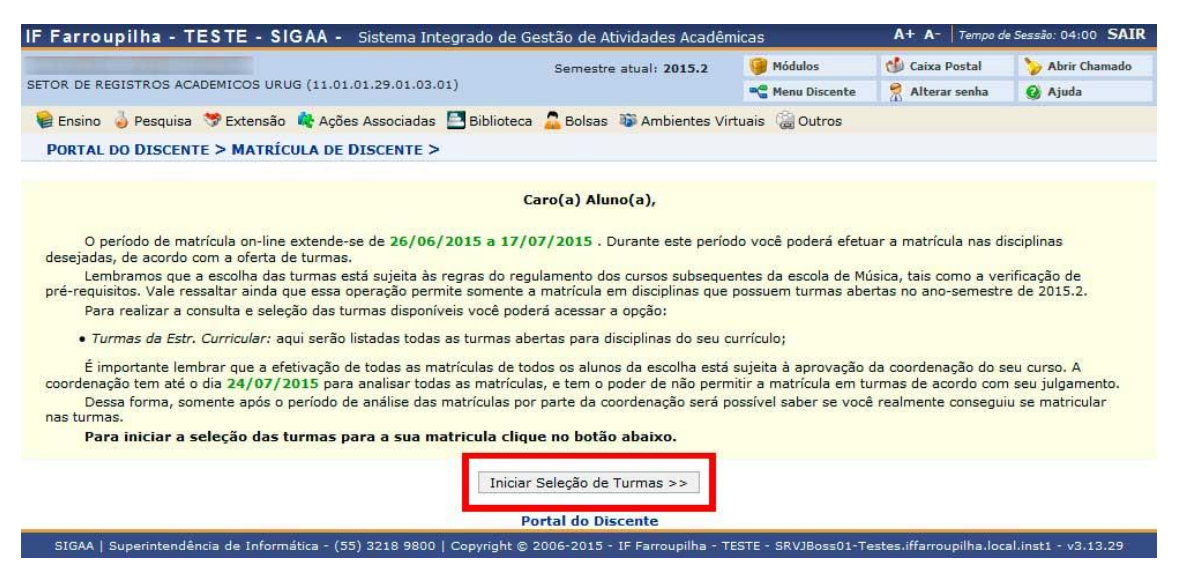

**Figura 02**

Após clicar no botão *"Iniciar Seleção de Turmas",* caso ainda não tenha atualizado seus dados pessoais no SIGAA, a Figura 03 abaixo será apresentada. Caso contrário, você será apresentado a Figura 05, e pode desconsiderar as Figuras 03 e 04, avançando diretamente para as instruções da Figura 05.

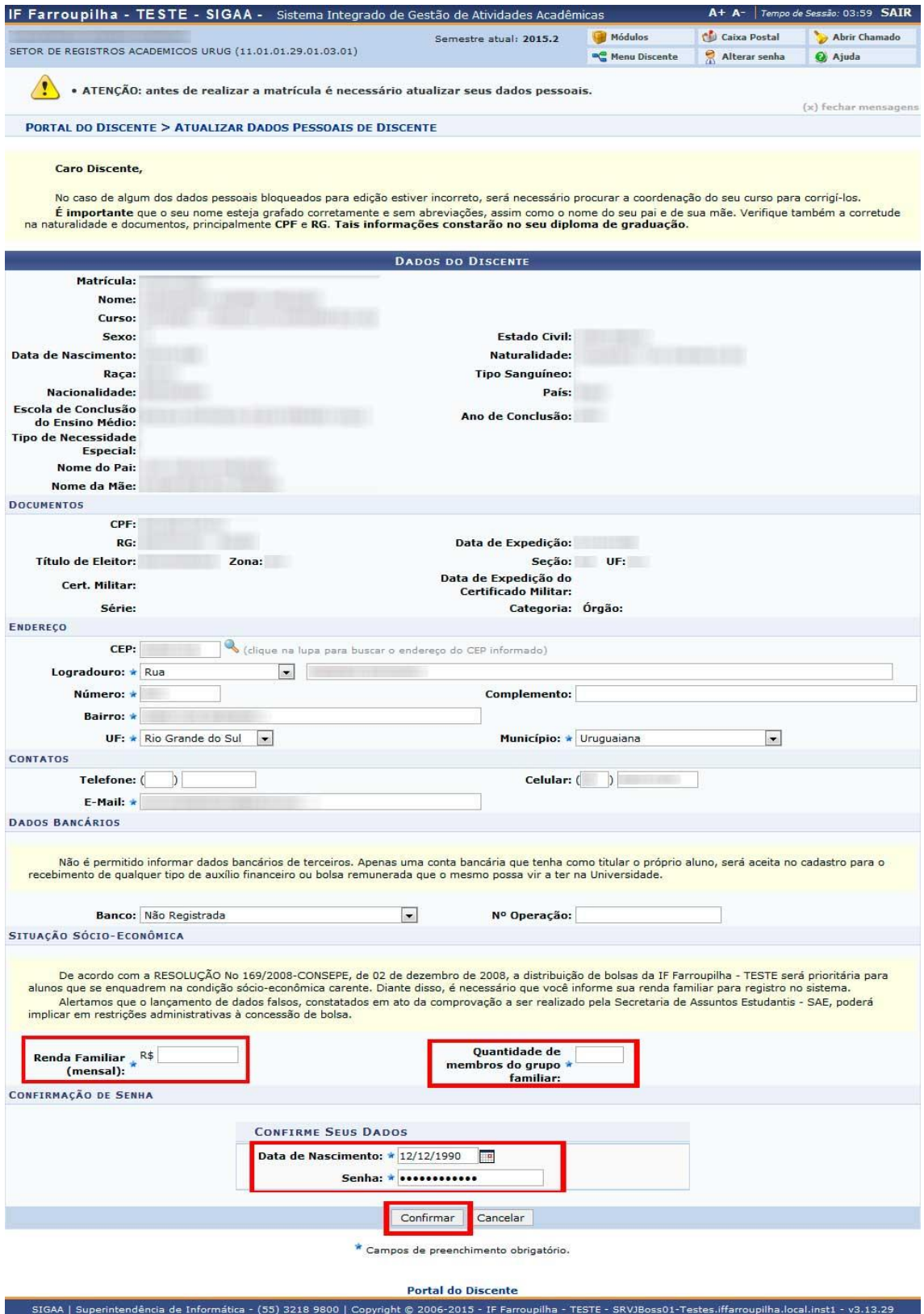

**Figura 03**

Na Figura 03, será necessário atualizar seus dados, caso ainda não tenha feito. Para isso, verifique seu endereço e contatos e preencha as informações econômicas solicitadas (Renda Familiar e Quantidade de Membros do Grupo Familiar). Feito isso, em *"Confirme seus Dados",* preencha com sua data de nascimento e senha e clique em *"Confirmar"* para seguir adiante.

Ao clicar no botão "Confirmar" na Figura 03, você será redirecionado a Figura 04 abaixo, com um resumo dos dados preenchidos na Figura 03. Clique em *"Portal do Discente"*, conforme apresentado na Figura 04 para retornar à página inicial do portal.

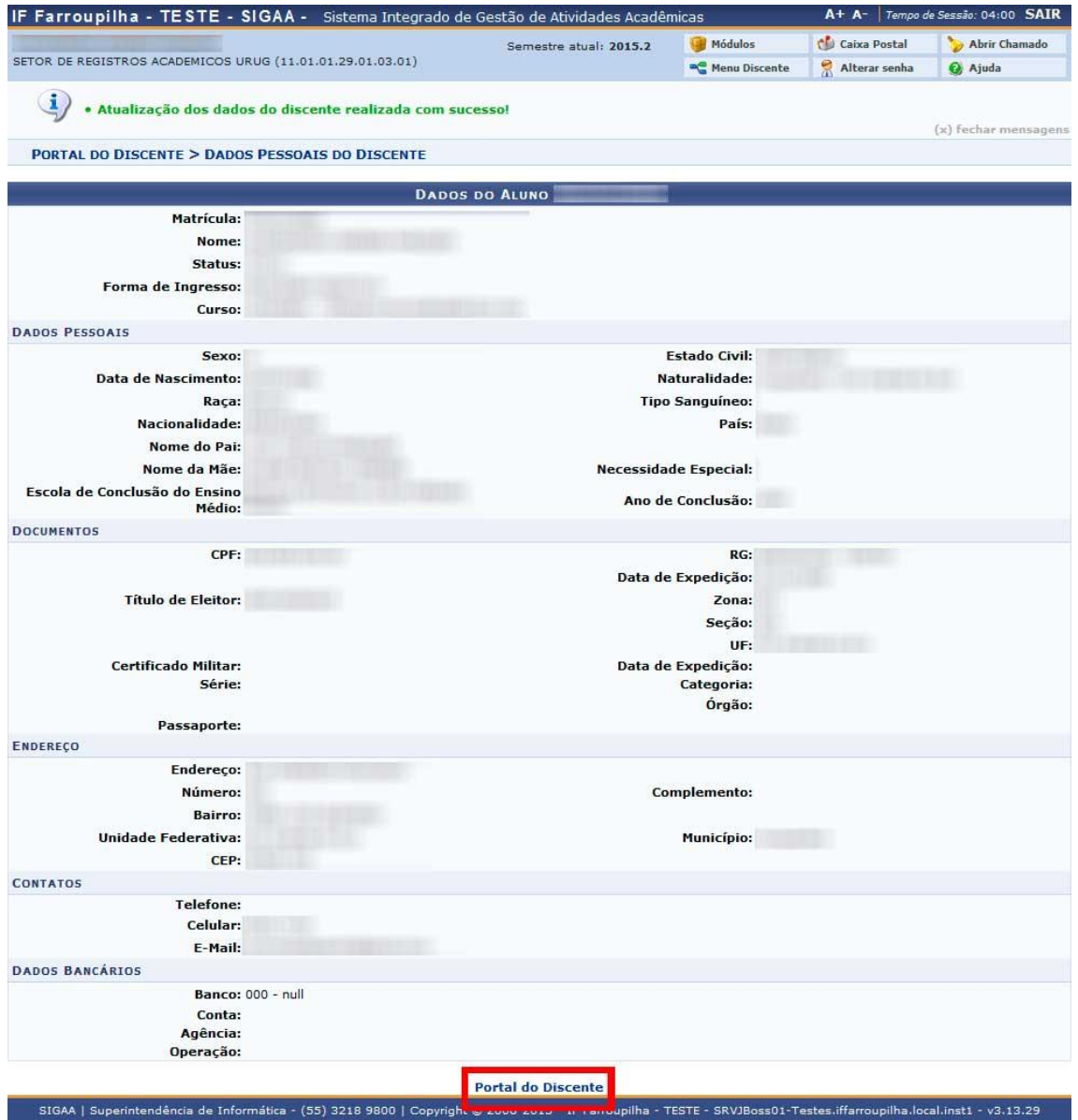

### **Figura 04**

Atualizado seus dados no SIGAA, você está pronto para realizar a matrícula no sistema. Acesse novamente a aba *"Ensino"*, conforme já foi apresentado na Figura 01, e percorra novamente o caminho *"Ensino" > "Matrícula On-Line" > "Realizar Matrícula"*. Você será apresentado mais uma vez a Figura 02, clique em *"Iniciar Seleção de Turmas"*. Após realizar este procedimento, você será apresentado à tela da Figura 05 abaixo, onde poderá selecionar as turmas que você deseja matricular-se.

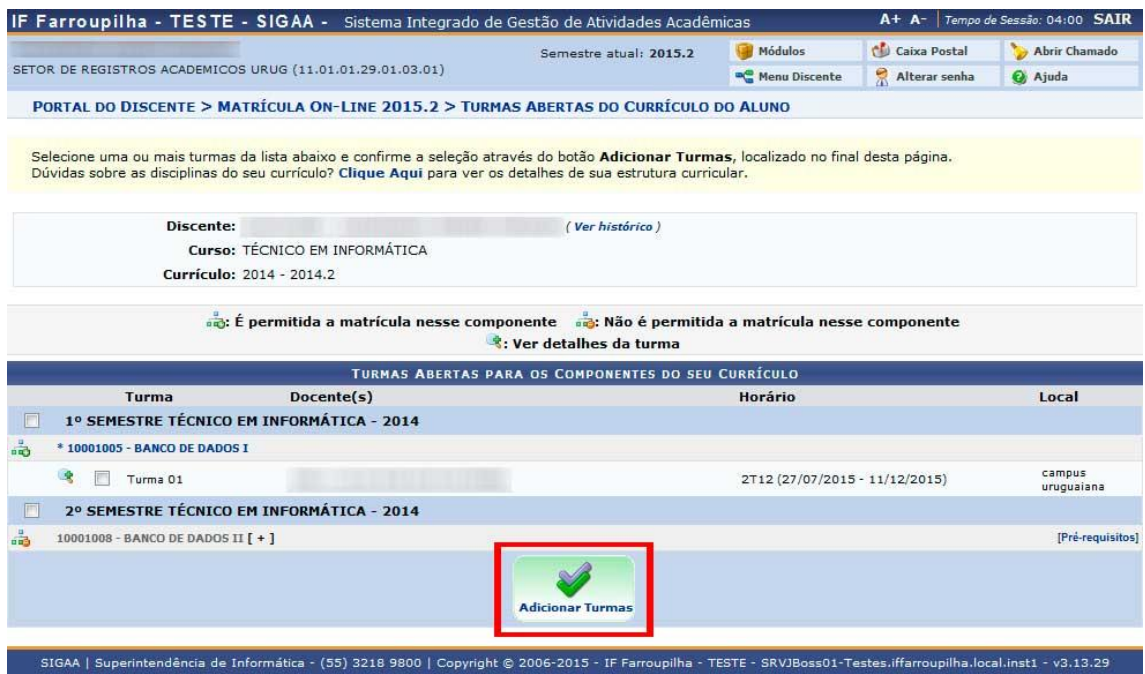

#### **Figura 05**

Na Figura 05 acima, selecione na lista de turmas disponíveis, as turmas desejadas para efetuar sua solicitação de matrícula e posteriormente clique em *"Adicionar Turmas"*. Caso haja turmas com pré-requisitos, co-requisitos ou equivalências, estes poderão também ser visualizados.

Após clicar em *"Adicionar Turmas"* na tela da Figura 05, você será apresentado à Figura 06. Nesta tela irá ser apresentado, um resumo da sua solicitação de matrícula, listando as turmas selecionadas na Figura 05 acima, assim como o calendário com os horários das mesmas.

Caso esteja tudo certo com a sua solicitação de matrícula, clique em *"Confirmar Matrículas"*, conforme pode ser visualizado na Figura 06. Caso contrário, clique em *"Sair sem Salvar"* e repita o procedimento novamente.

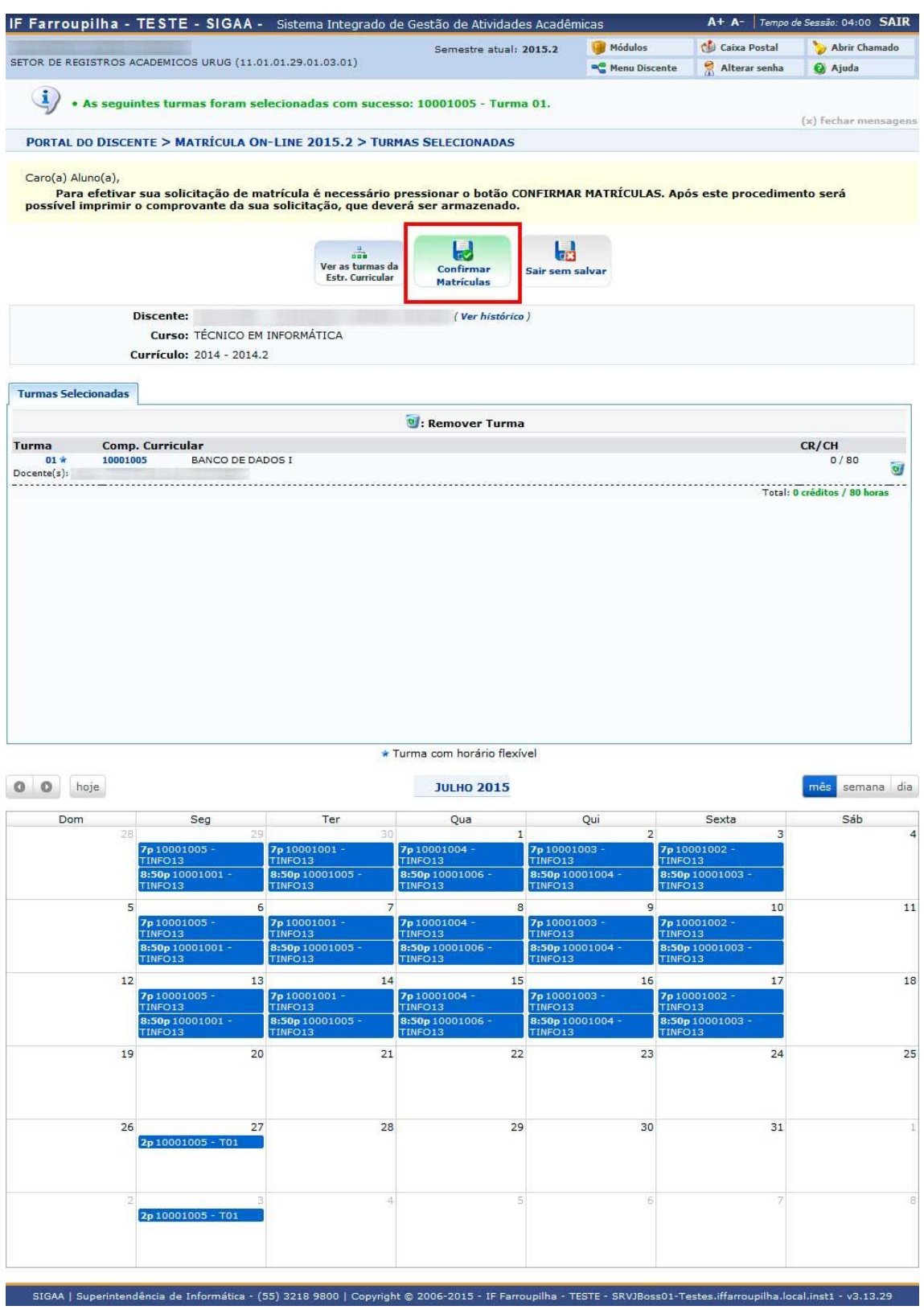

# **Figura 06**

Ao clicar em *"Confirmar Matrículas"*, na Figura 06 acima, você será apresentado a Figura 07 abaixo. Nesta tela, em *"Confirme seus Dados",* preencha com sua data de nascimento e senha e clique em *"Confirmar Matrículas"* para confirmar sua solicitação de matrícula e seguir adiante.

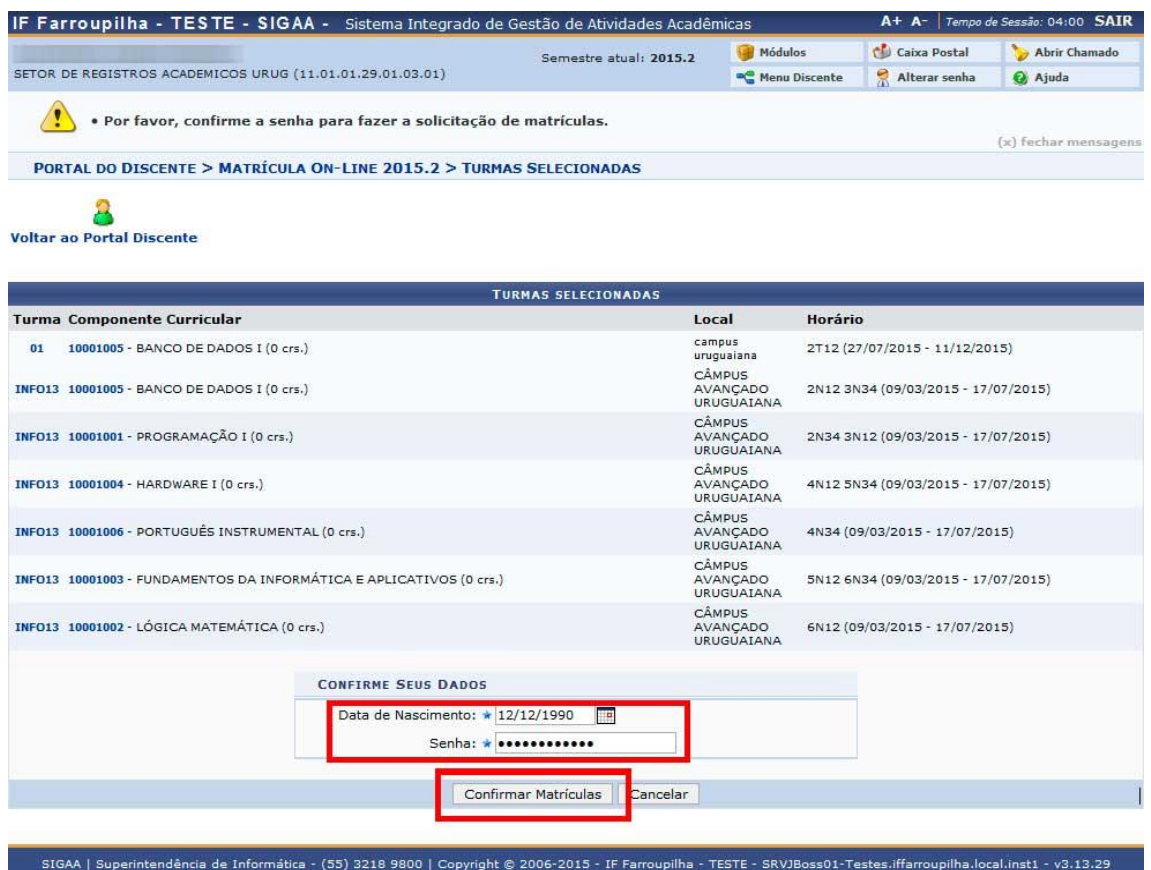

**Figura 07**

Ao clicar em *"Confirmar Matrículas"* na Figura 07 acima, você será redirecionado a Figura 08, que apresentará a confirmação da sua solicitação de matrícula.

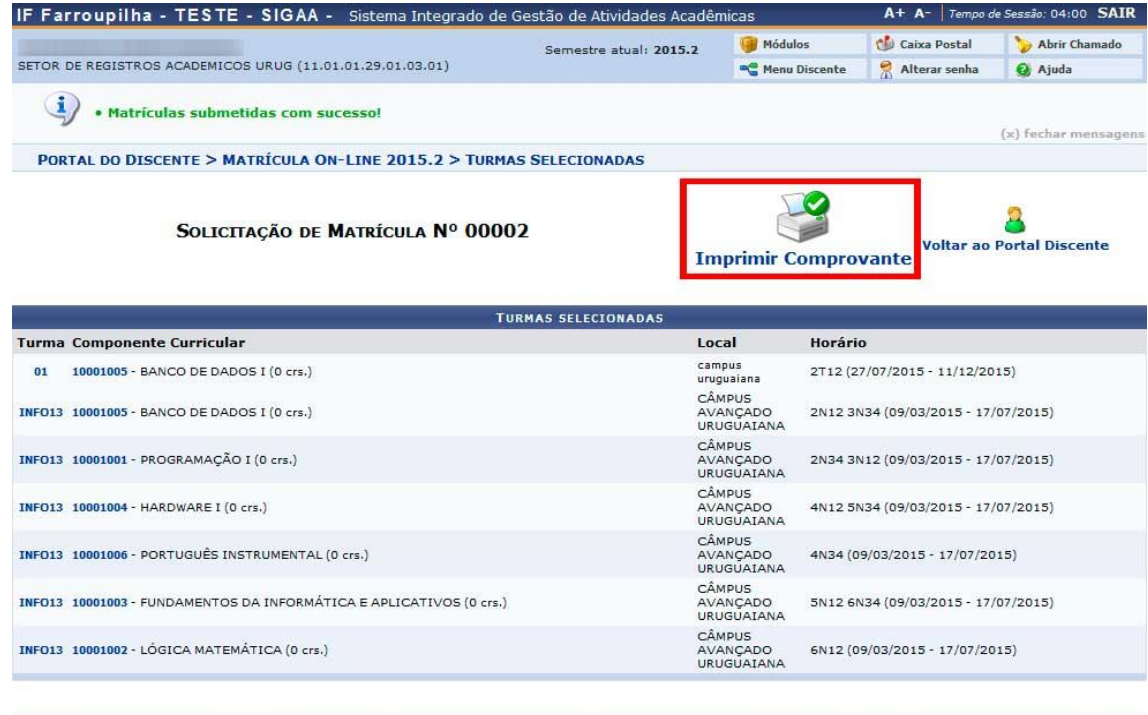

SIGAA | Superintendência de Informática - (55) 3218 9800 | Copyright © 2006-2015 - IF Farroupilha - TESTE - SRVJBoss01-Testes.iffarroupilha.local.inst1 - v3.13.29

Conforme apresentado na Figura 08 acima, você pode clicar na opção *"Imprimir Comprovante"* para visualizar e imprimir seu comprovante de solicitação de matrícula. Um exemplo de comprovante de solicitação pode ser visualizado na Figura 09 abaixo.

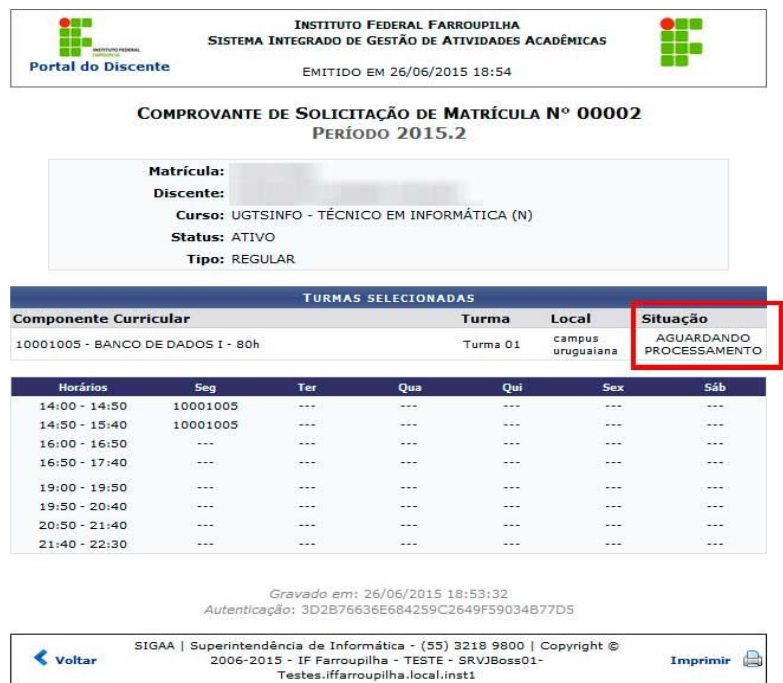

## **Figura 09**

Realizado o procedimento de solicitação de matrícula, você deve aguardar a análise e processamento de sua solicitação de matrícula. Para acompanhar a situação do processamento de sua solicitação, acesse a aba *"Ensino"* no Portal do Discente, e percorra o caminho *"Ensino" > "Matrícula On-Line" > "Ver Resultado do Processamento",* conforme apresentado na Figura 10 abaixo.

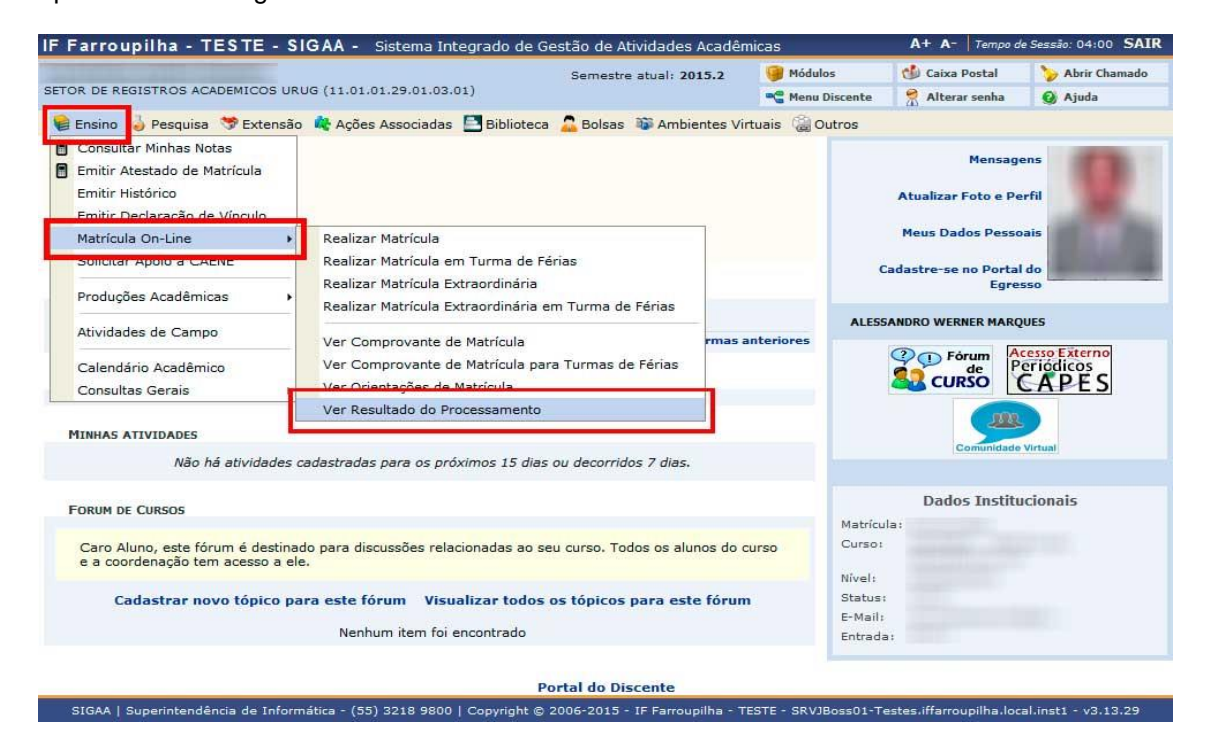

**Figura 10**